## Windows Installation

· Download the latest version of EXE file of the DBSync Cloud Replication tool from DBSync website using the URL

http://mydbsync.com/integration/cloud-replication-for-salesforce

With the EXE file, you can start the installation by either double-clicking on the file or by right-clicking and selecting the option Run as
 Administrator.

Note: If you are prompted by the Windows User Access Control pop-up window click on Yes to proceed further to the DBSync installation wizard.

- Select the option I accept the agreement and click on Next button to proceed further.
- Click on the Browse button to select the desired location where you want to install the DBSync Cloud Replication Tool and click on the N ext button to proceed to the next window.
- Configure Windows Start Menu shortcuts and Desktop icons if you wish to have them in the next installation windows in the Installation Wizard until you get to the Ready to Install window as shown below.
- Click on the Install button and wait until the installation has completed successfully.
- Once the installation is completed, select the first check-box to set the DBSync Cloud Replication as a Windows service. If the check-box
  is left unchecked, DBSync will start as a tomcat console. Select the second check-box to launch the DBSync Replication console. Click
  on *Finish* to exit the Installation Wizard.

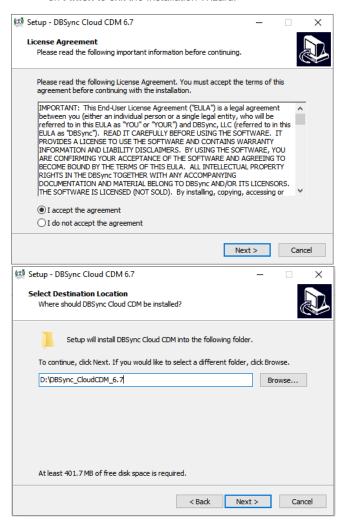

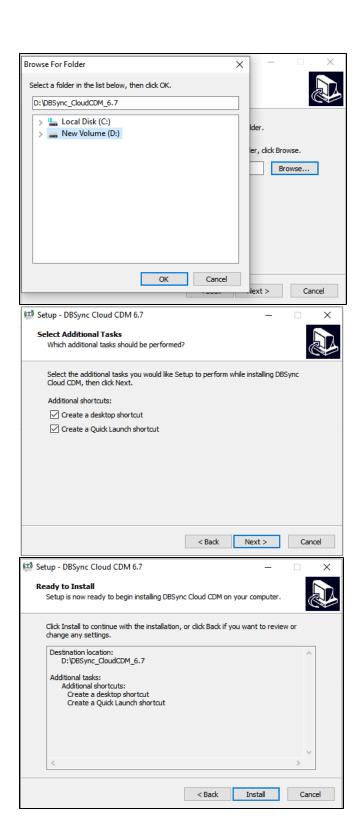

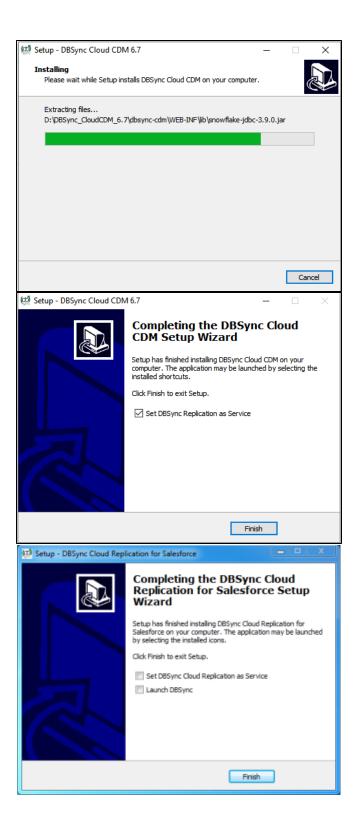

- This completes the installation of the DBSync Cloud Replication tool on your system.
- To start the DBSync Cloud Replication tool as a console click on

Windows Start > Programs > DBSync Cloud Replication > DBSync

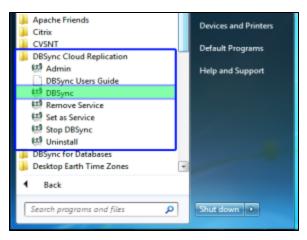

 If DBSync is set to run as a Windows Service, navigate to the Windows services list start Apache Tomcat-Dbsync Cloud Replication for Salesforce service.

Start > Control Panel > Administrative Tools > Services > Apache Tomcat-DbSync Cloud Replication for Salesforce.

· Once the service or the application is started, you can get into the Replication console from the Windows start menu.

Start > Programs > DBSync Cloud Replication > Admin

- Running the application under batch mode:
  - a. Go to <install folder>/dbsync/scripts. Make sure that setenv.bat points to your install directory.
  - b. For Sync schema Run run run cprofile name Update Schema
    Example: run DBSync Update Schema
  - c. For getting a clean copy Run run profile name> Cleancopy
    Example: run DBSync Cleancopy
  - d. For moving data from Salesforce.com to database Run run profile name
     Source to DB
     Example: run DBSync Source to DB
  - e. For moving data from database to Salesforce.com Run run run run profile name> DB to Source